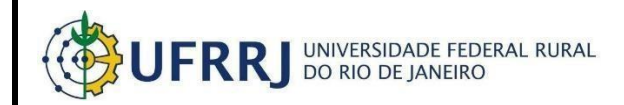

# **SIPAC**

## **Manual com instruções para Solicitação em uma ATA de Registrode Preços**

### **1. Acessando o módulo de Requisição de Material**

Para acessar o módulo de Requisição de Material, siga o caminho:

*SIPAC → Portal Administrativo*

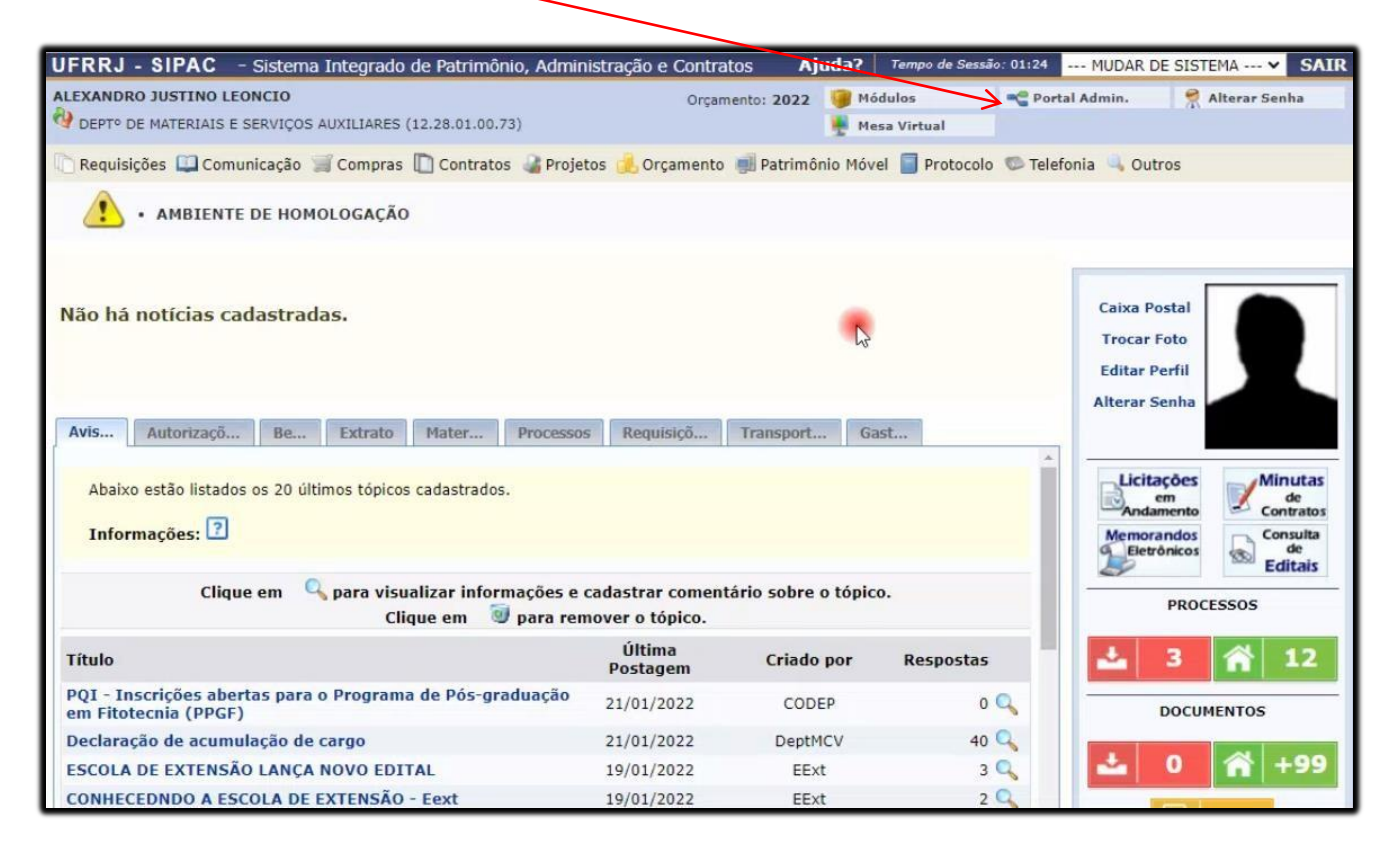

#### **1.1 Solicitar Material em um Registro de Preços**

#### Siga o caminho:

*Requisições → Material/Serviço → Solicitar em um Registro de Preços → Solicitar Material emum Registro de Preços*

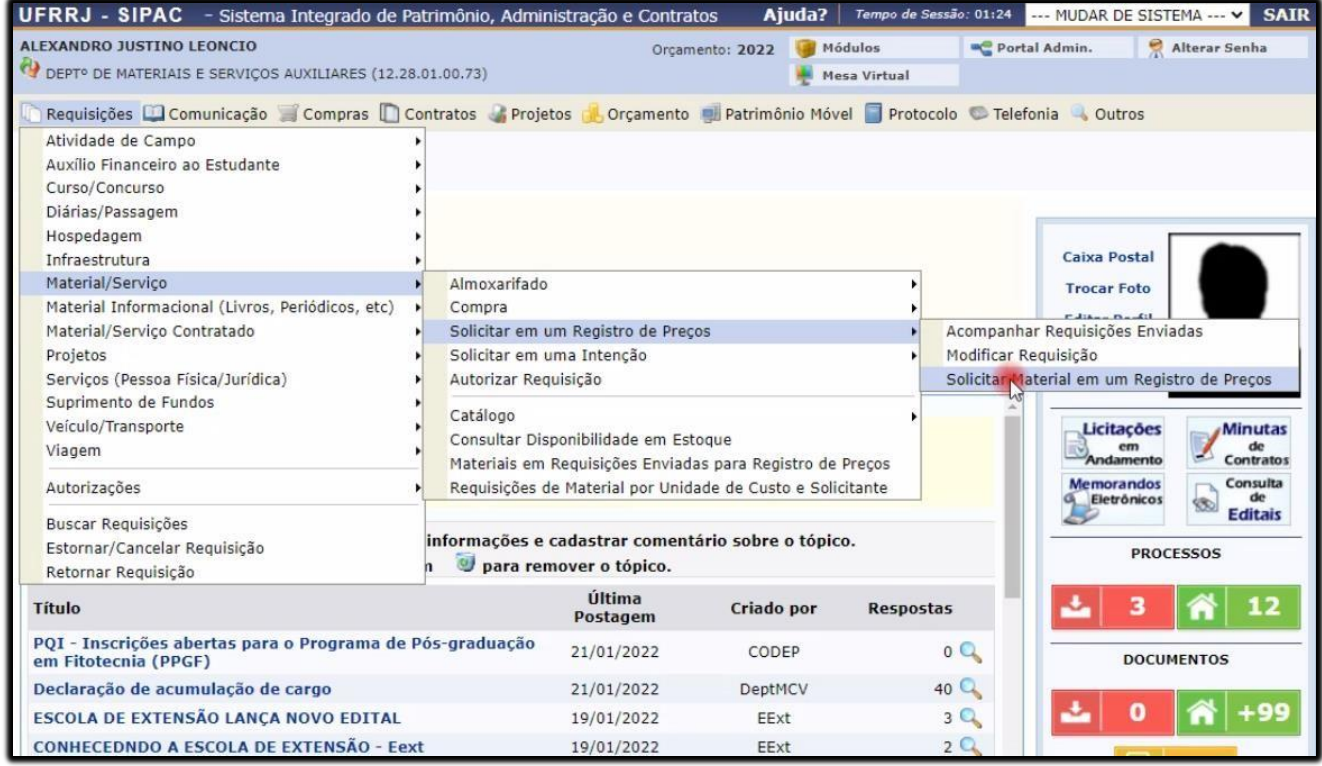

Após clicar em "**Solicitar Material em um Registro de Preços**", a seguinte tela será aberta.

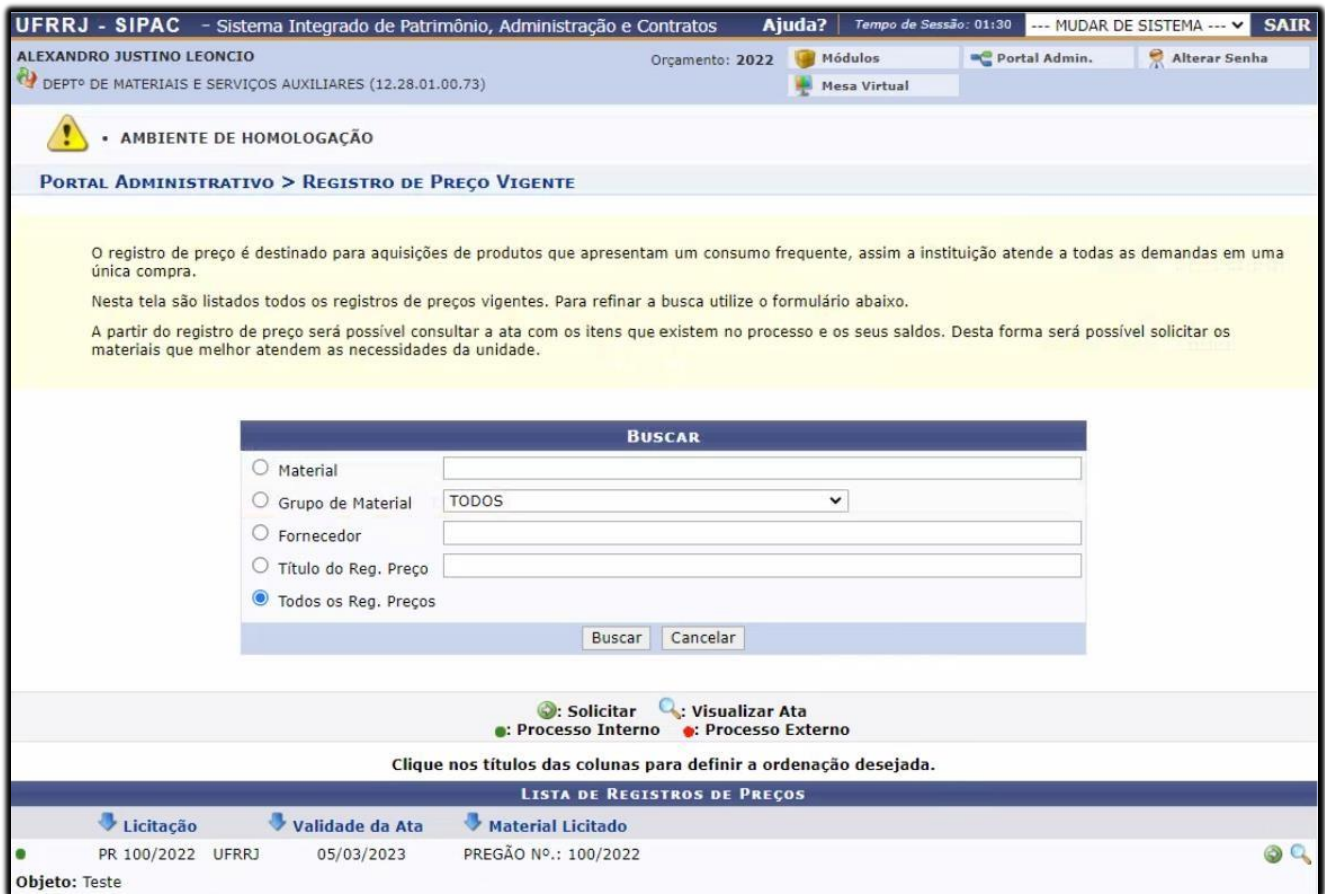

Na tela exibida acima, o usuário selecionará o material licitado clicando no ícone 9. Após clicar abrirá a seguinte tela.

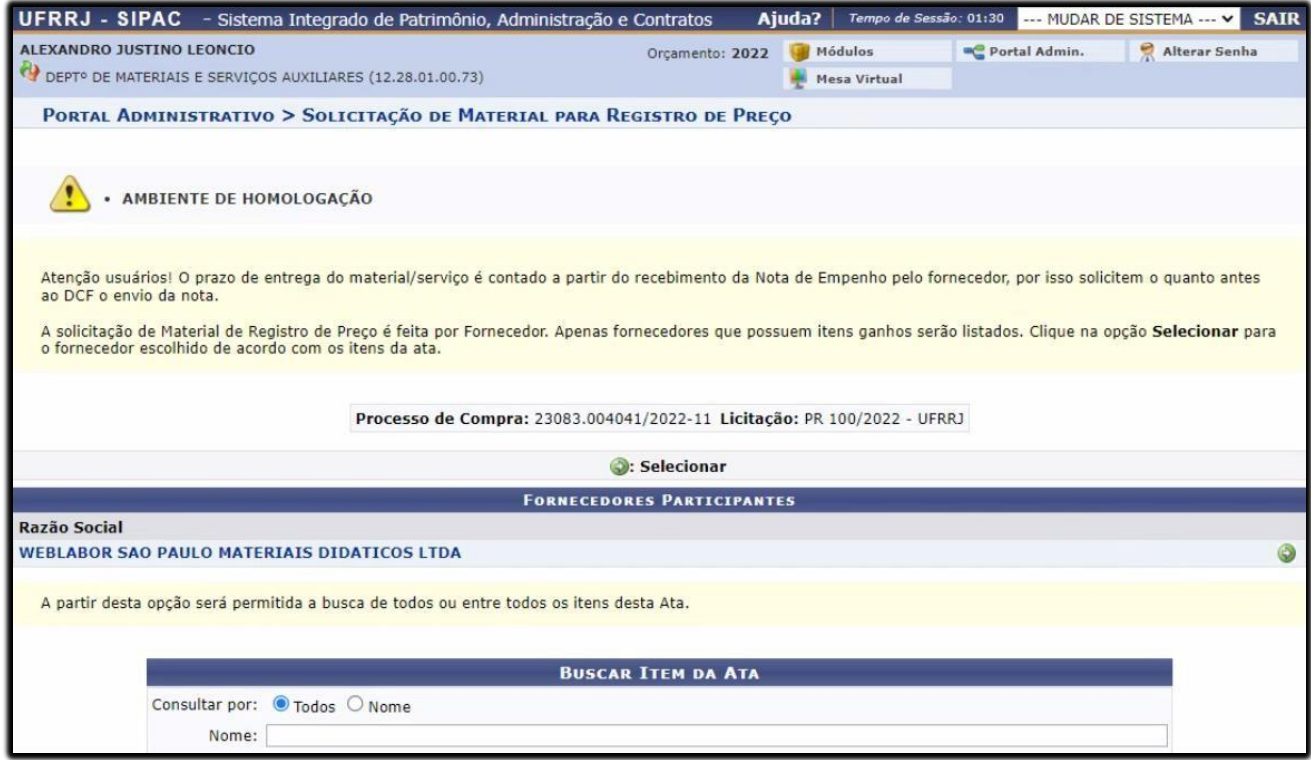

Para selecionar o fornecedor, o ususário deverá clicar no ícone ...

Posteriormente, a seguinte tela será aberta.

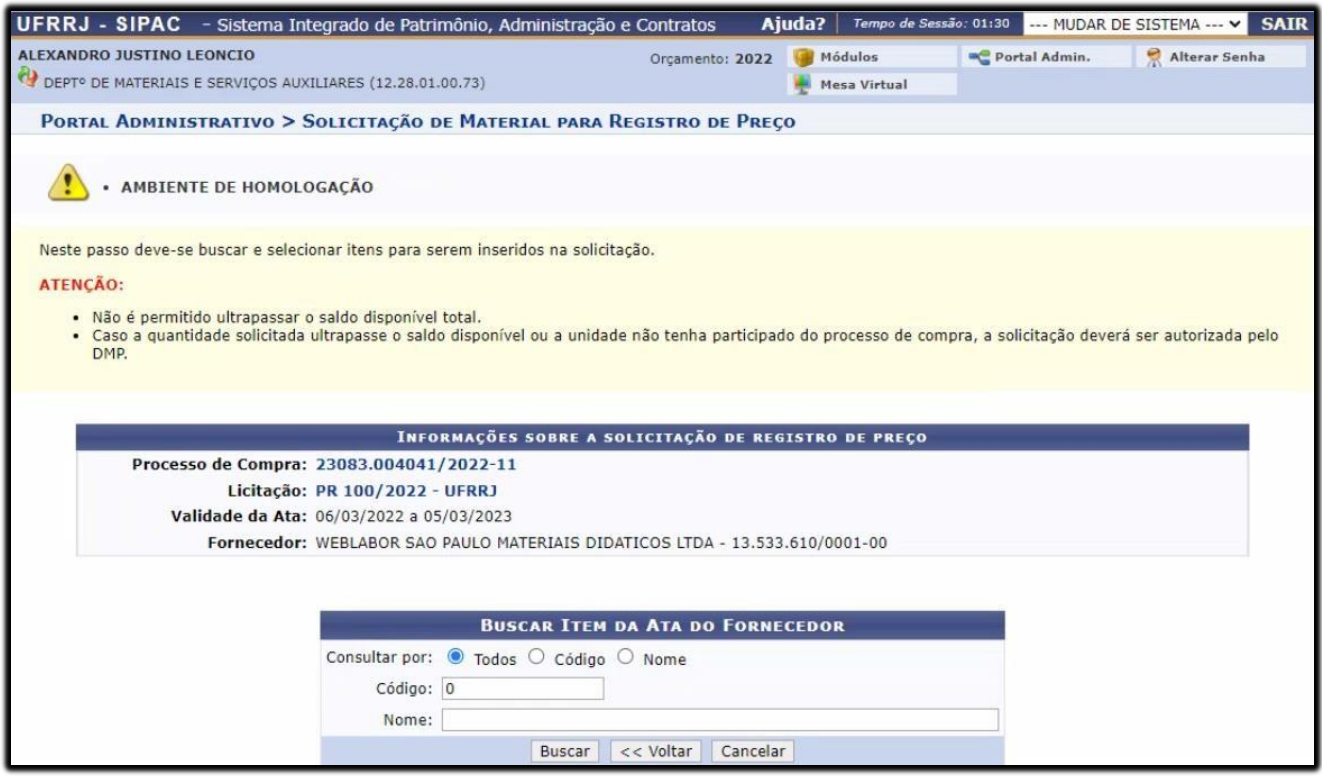

Logo abaixo o usuário se depara com os itens da ATA.

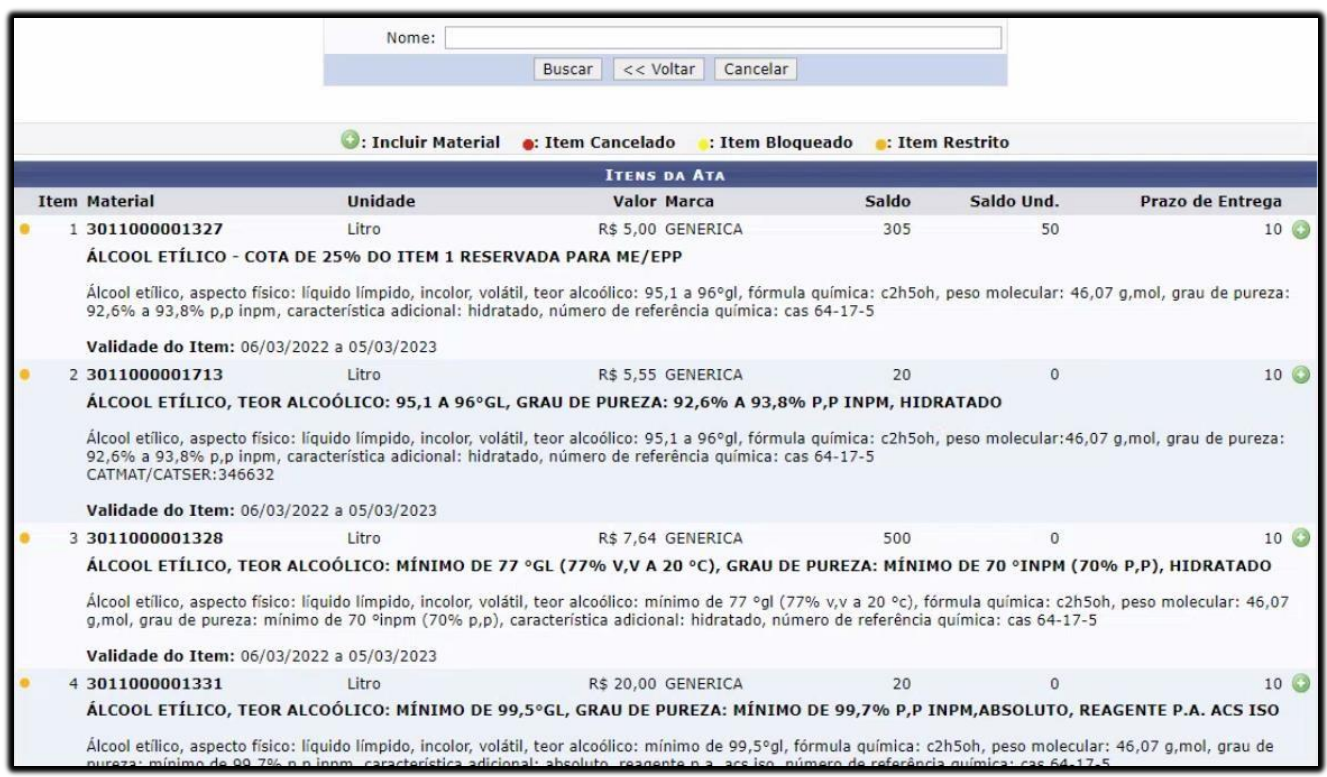

Para incluir material, clique no ícone **o** Na tela exibida acima exemplificamos a operaçãoclicando na *Denominação* ÁLCOOL ETÍLICO – COTA DE 25% DO ITEM 1 RESERVADA PARA ME/EPP. Após clicar no ícone, a seguinte tela é aberta.

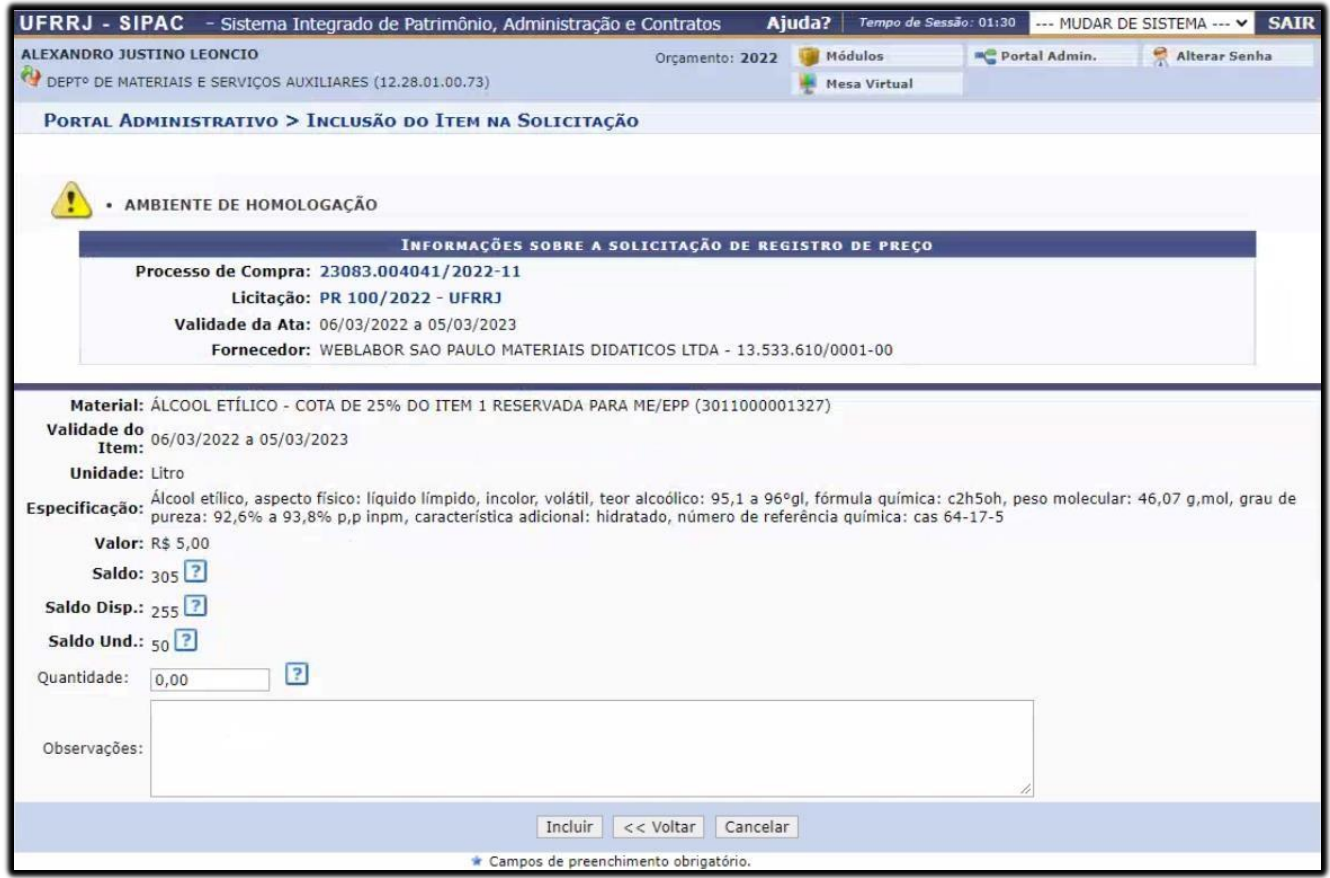

Na tela acima, o usuário deverá informar a quantidade do material e clicar em "*Incluir*" paraprosseguir com a operação.

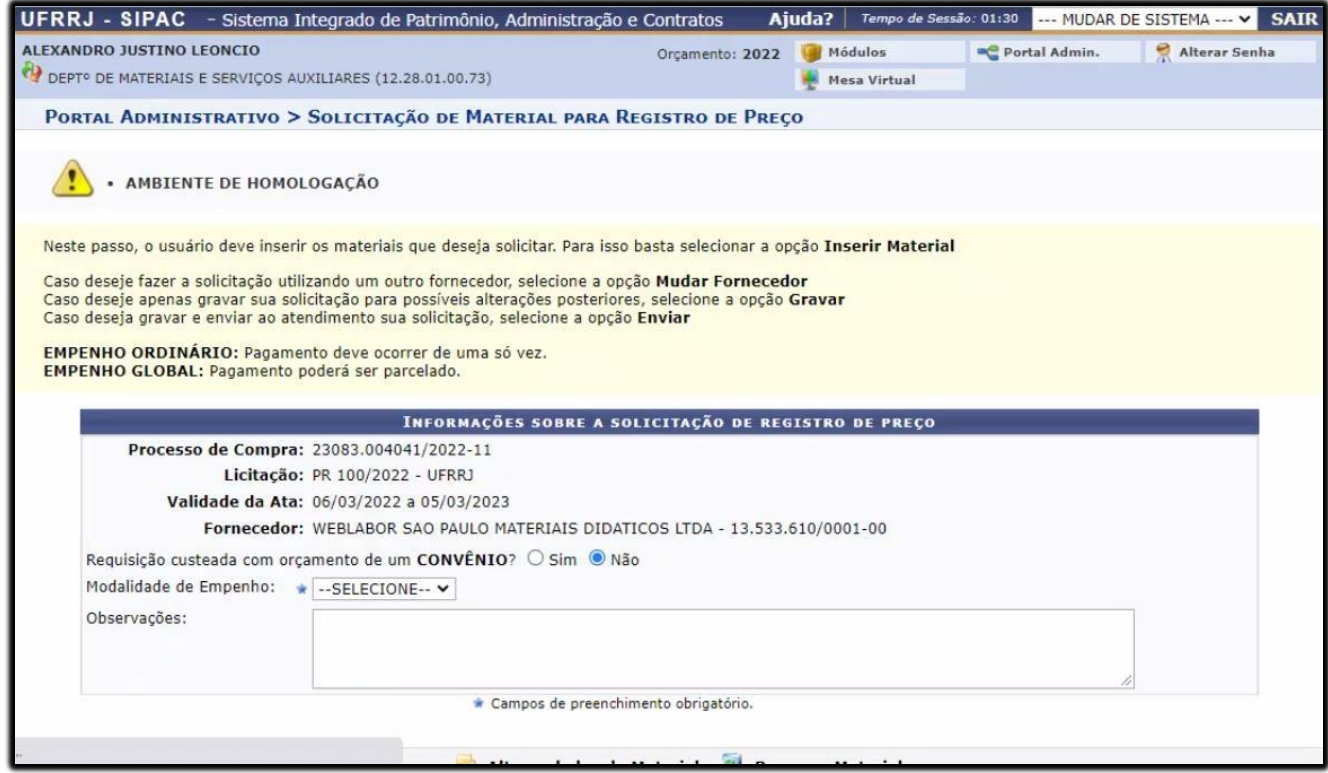

O usuário deverá informar a modalidade de empenho.

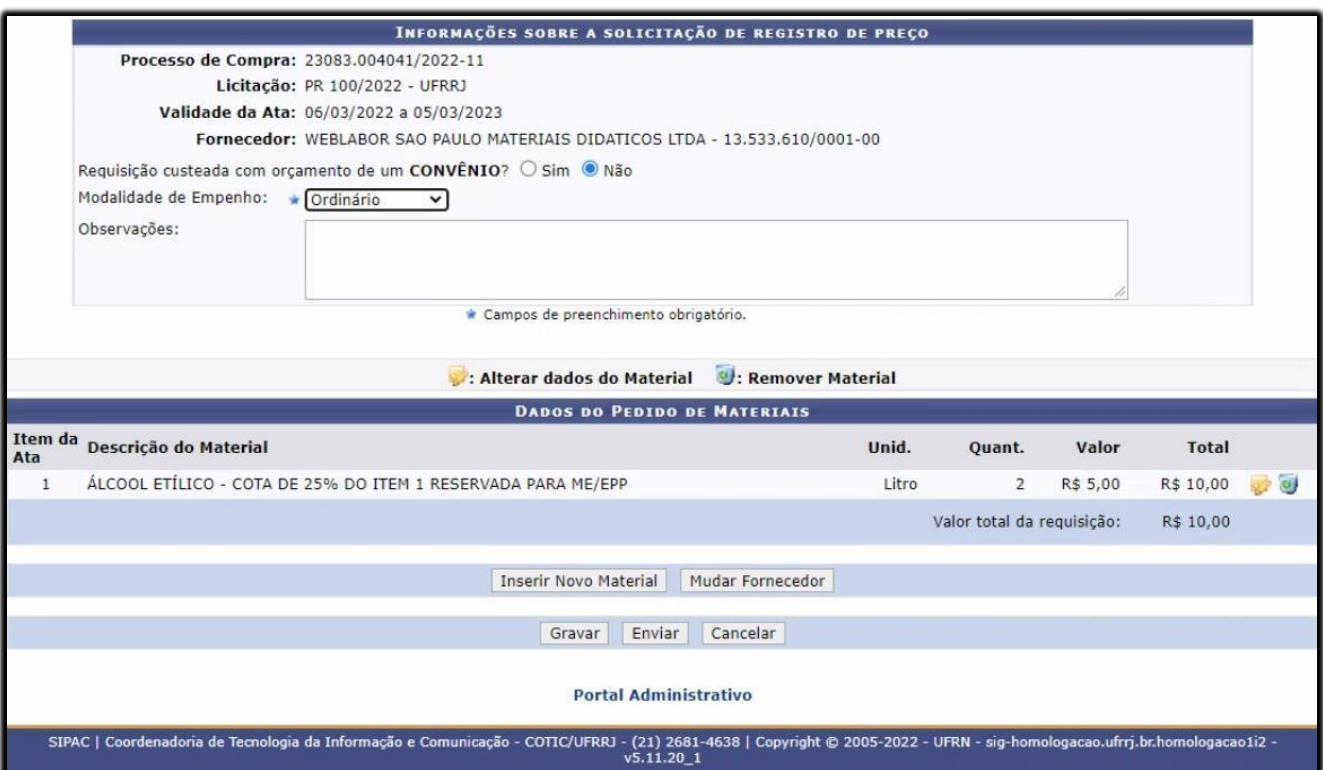

Na tela acima devemos indicar a categoria de Empenho que será aplicado na fase de execução da despesa "Ordinário ou Global". Após escolher a modalidade de Empenho, o Requisitor deverá selecionar uma das ações abaixo:

- 1. Inserir Novo Material;
- 2. Mudar Fornecedor;
- 3. Gravar;
- 4. Enviar;
- 5. Cancelar.

Recomenda-se a utilização da opção "Gravar" nos casos em que seja necessário realizar mais de uma requisição de material. Nessa situação, ao final do procedimento, será possível enviar todas as Solicitação de Material Referente a Ata de Registro de Preços para que sejam autorizadas pelo responsável da unidade gestora.

Caminho para localizar as solicitações gravadas: Portão Administrativo, Requisições, Material/Serviço, Solicitar em um Registro de Preço, Modificar Requisição.

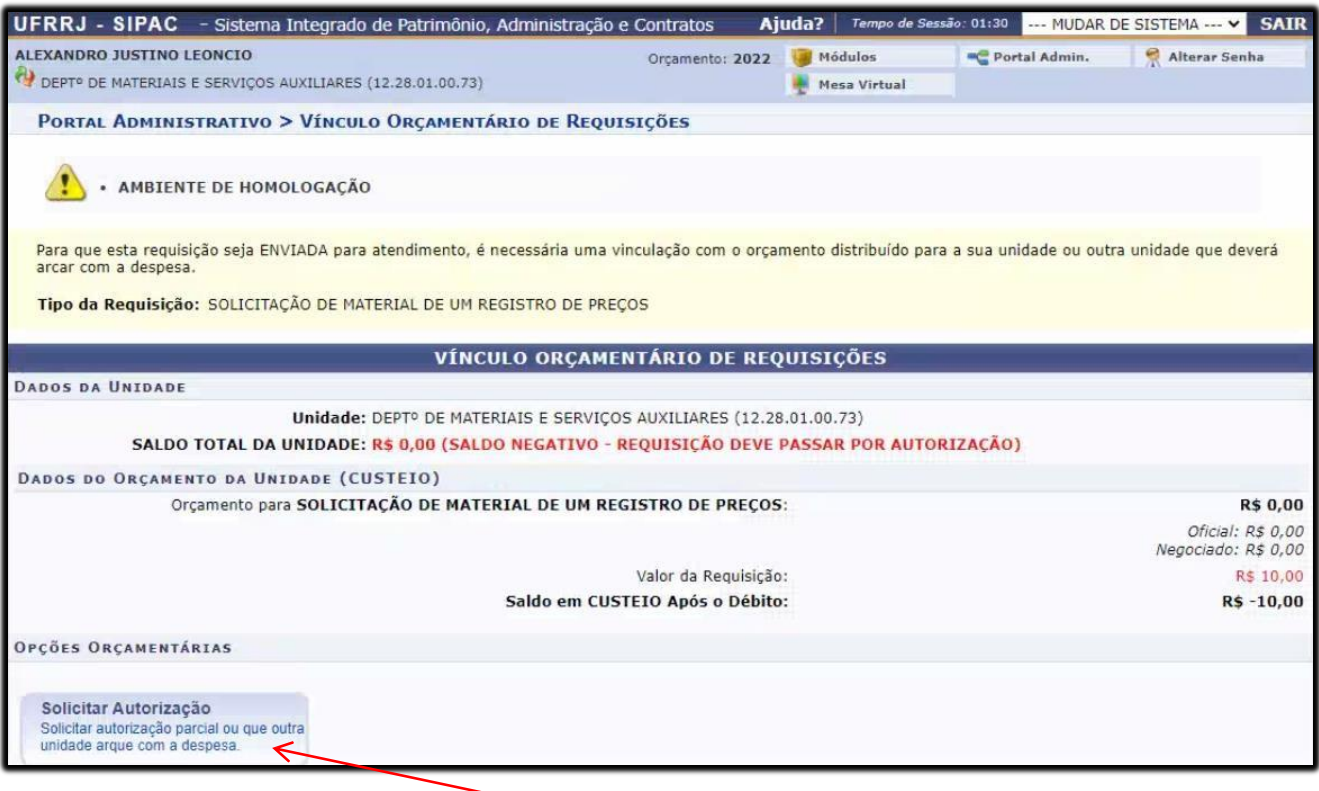

Nesse momento o usuário deverá clicar em "**Solicitar Autorização**".

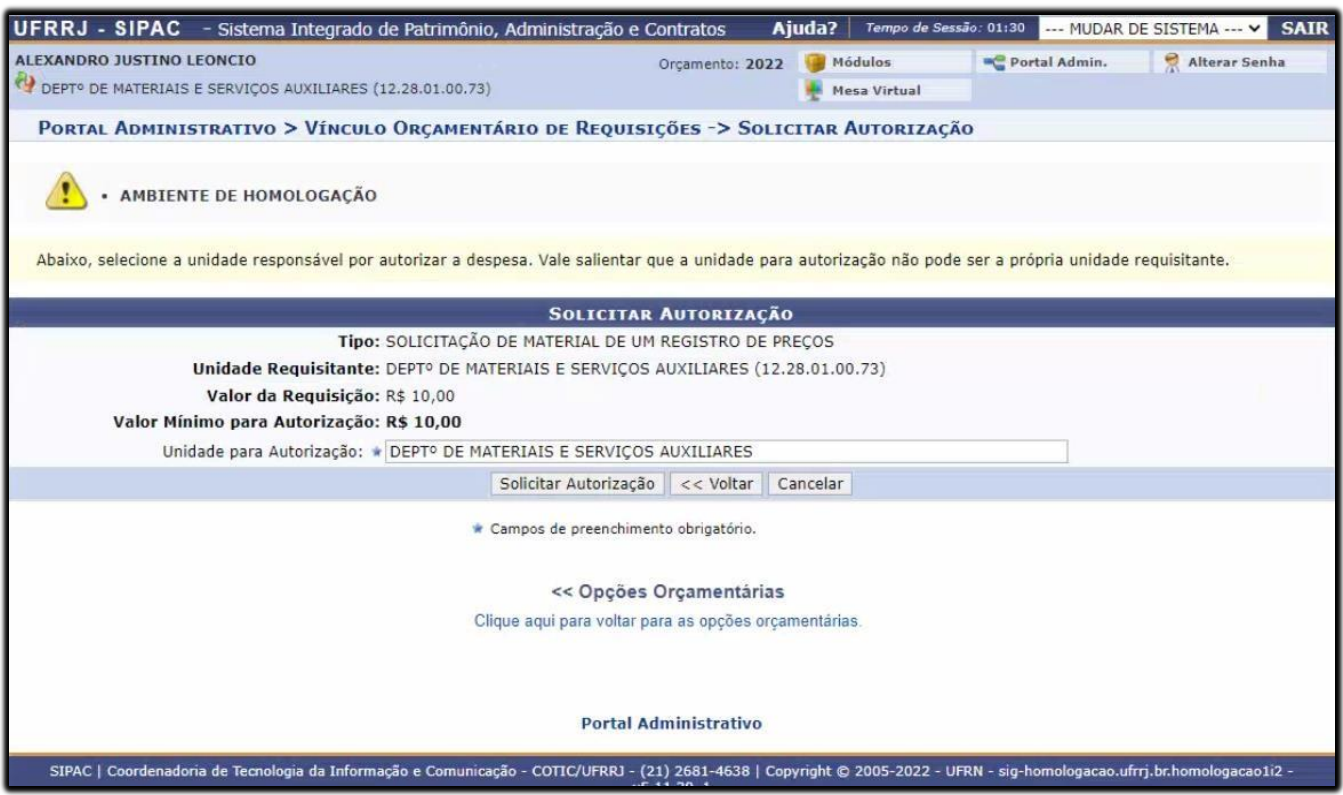

Na tela acima, o usuário deverá informar a unidade para autorização e clicar em "**Solicitar Autorização**" para que apareça a tela a seguir.

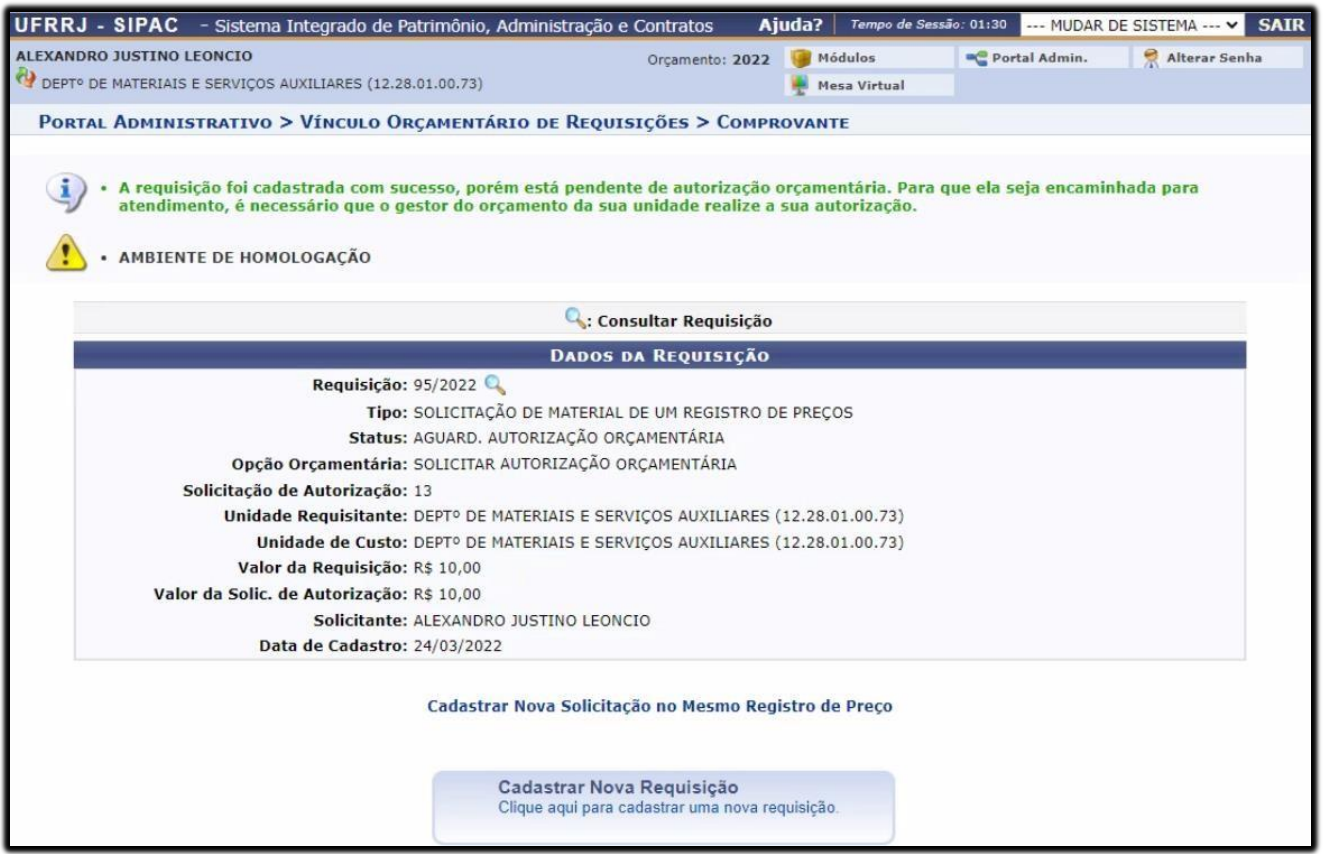

Caso deseje cadastrar nova requisição no mesmo registro de preço, clicar em "**Cadastrar Nova Requisição**".